# <u>Using BigMouth - Registered user</u>

# Logging in to BigMouth

Open the URL https://bigmouth.uth.edu/secure in a web browser and click on "Access BigMouth >> Quick start"

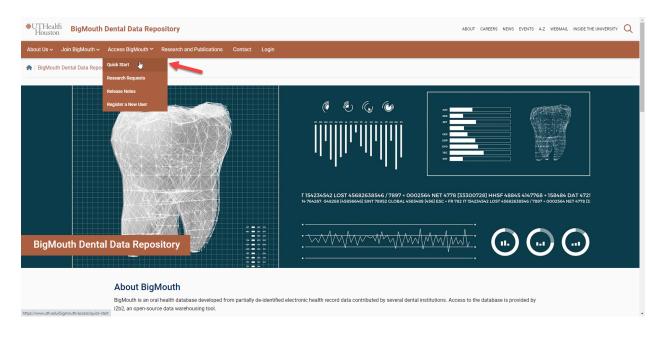

## Click on "Click here to log in"

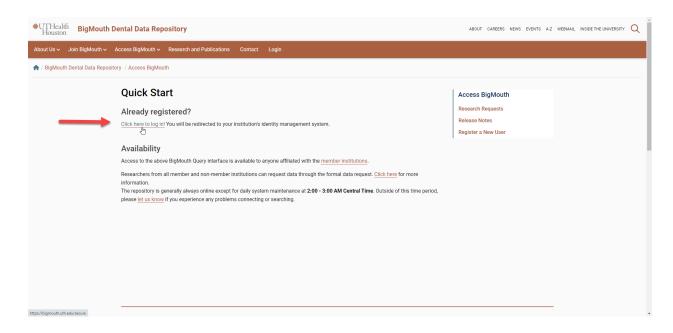

**For InCommons Federation Members** – Enter your organization's name, click 'Continue', select your institutional logo, and log in using your organization-provided username and password on the Shibboleth authentication page.

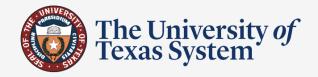

# Select your institution

This service requires you to authenticate with your home institution. Make a selection below and click continue.

Please don't bookmark this page

### Use a suggested selection:

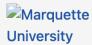

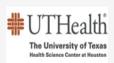

Marquette University

The University of Texas Health Sc...

## Or enter your organization's name

The University of Texas Health Science Center at Houston Continue

Allow me to pick from a list

## Always follows this selection

- Never
- One day
- O 3 months
- O 9 months

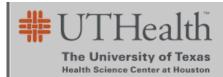

# UTHealth Authentication

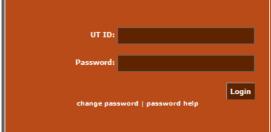

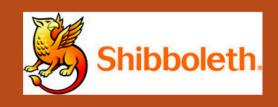

**WARNING!** You are currently accessing a protected information resource. Unauthorized use is **PROHIBITED!** Usage of this system may be subject to security testing and monitoring. Misuse is subject to criminal prosecution. There is no expectation of privacy except as otherwise provided by applicable privacy laws.

privacy & security | contact | UTHealth date last modified: July1, 2010

# **BigMouth layout**

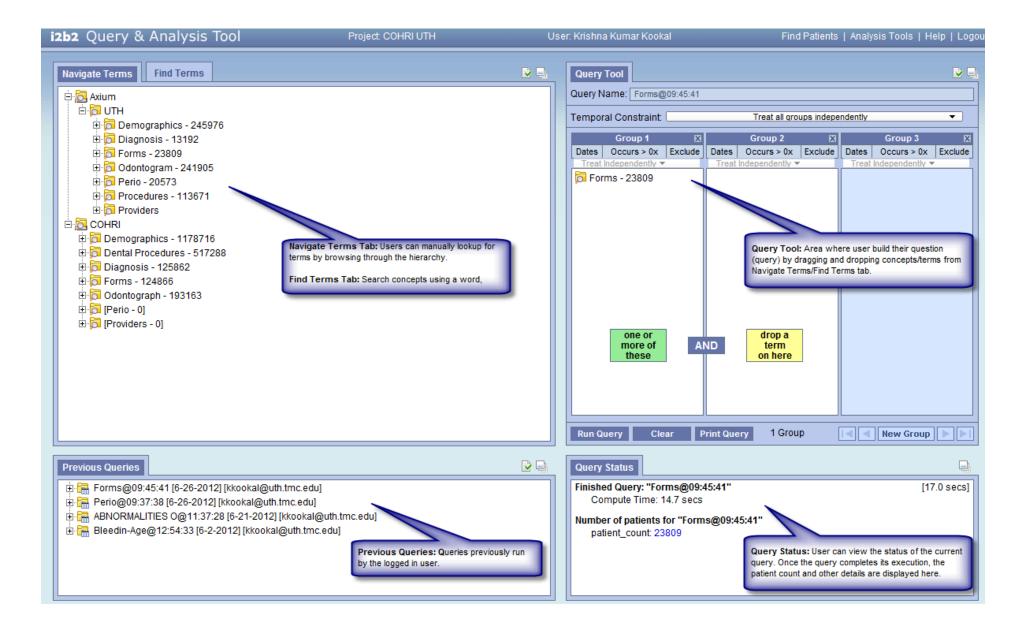

#### 1. Navigate Terms/Find Terms Section

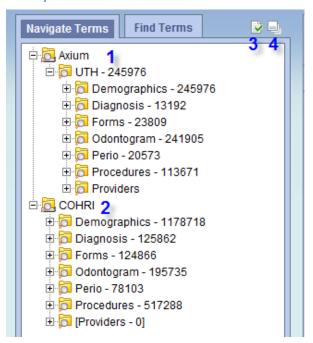

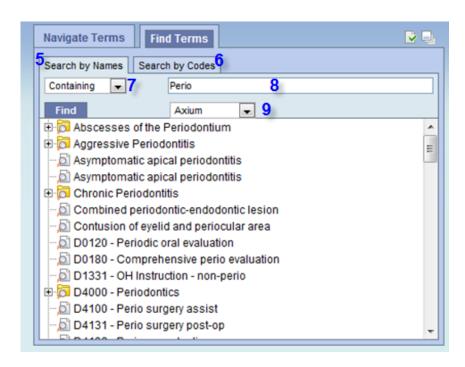

- 1. Site specific terminology: The axiUm node contains the site specific terminologies. Users can query for data available in axiUm at their own site. The number displayed adjacent to each folder/leaf node represents the number of patients.
- 2. COHRI terminology: This folder provides an integrated terminology system that allows users to query for data from more four schools
- 3. Options: Clicking on the 🔯 icon opens a small popup window (shown below) where users can customize the way the terms are displayed.

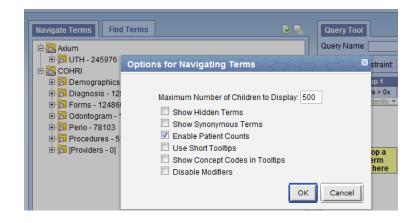

- 4. Expand: Clicking on the 📃 icon expands the "Navigate Terms" section.
- 5. Search by Names: Users can use this tab to search terms by its name.
- 6. Search by Code: Users can search terms using their BigMouth code and description. These codes are different from the axiUm codes. These codes can be found by hovering over the terms.
- 7. Operators: User can use various operators while searching the term by name and code.
- 8. User can specify the search text in the space provided.
- 9. Users can specify whether they want to search in the site specific terminology or COHRI terminology.

#### 2. Query Tool Section

The query tool comprises of many groups where a user can specify the inclusion and exclusion criteria of patients.

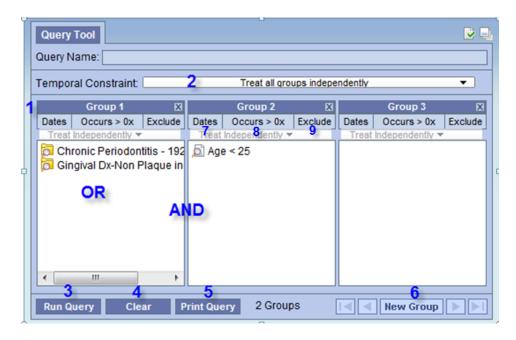

- 1. **Groups**: User can create as many groups as they like. A group can contain more than one term. A patient satisfying any one of the terms (conditions) in a group will be counted towards the final result. If more than one group is used, only patients satisfying conditions in all groups will be considered towards the final result. Users can add as many groups as required.
- 2. **Temporal Constraint**: This lets users specify if they would like to find patients from the same encounter. This feature is currently (as of June 2012) not supported in COHRI i2b2.
- 3. **Run Query:** Users can execute queries by clicking on the "Run Query" button.
- 4. Clear: Users can reset the content in the query tool by clicking on the "clear" button.
- **5. Print Query:** Users can print the query for future reference by clicking on "Print Query" button.

- **6. New Group:** Users can create new groups by clicking on "New Group" button.
- 7. Dates: Users can specify the date range of the encounters as shown below

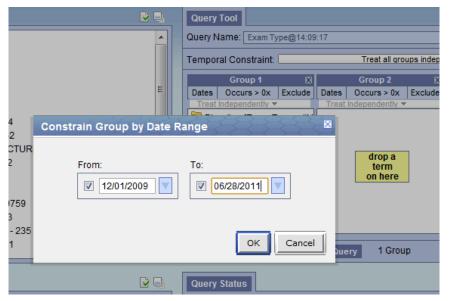

- 8. This function is disabled
- 9. **Exclude/Include:** Users can exclude or include the terms in a group.

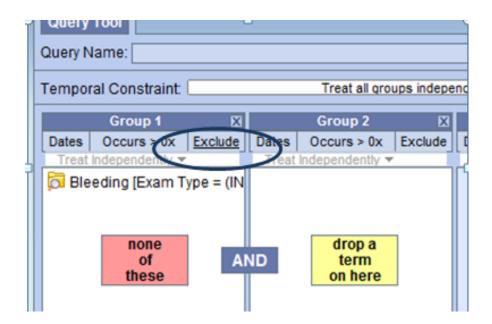

#### 3. Previous Queries Section

Users can view a summary of previously run queries in the "Previous Queries" section. In order to view the complete details of the query, user can drag and drop the query to the "Query Name" area within the "Query Tool" section.

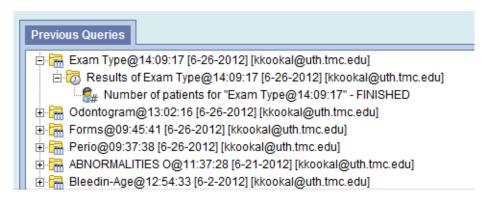

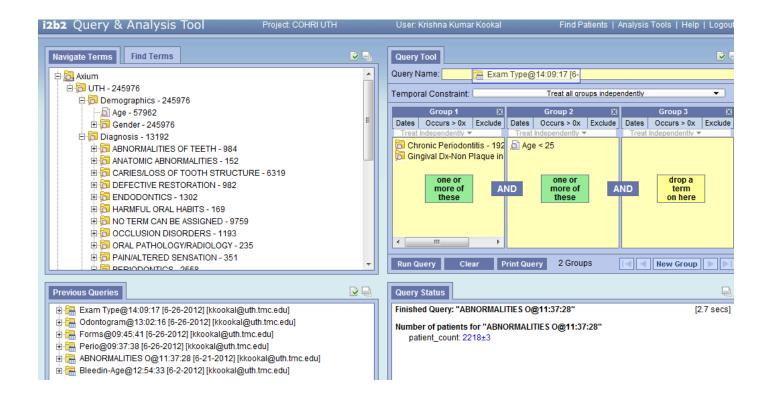

# **How to run a query?**

**STEP 1:** Identify the concept(s)/term(s) from the "Navigate Terms" section

**STEP 2:** Drag and drop the selected term to a group in the "Query tool" section. Specify date range, exclusion criterion as needed.

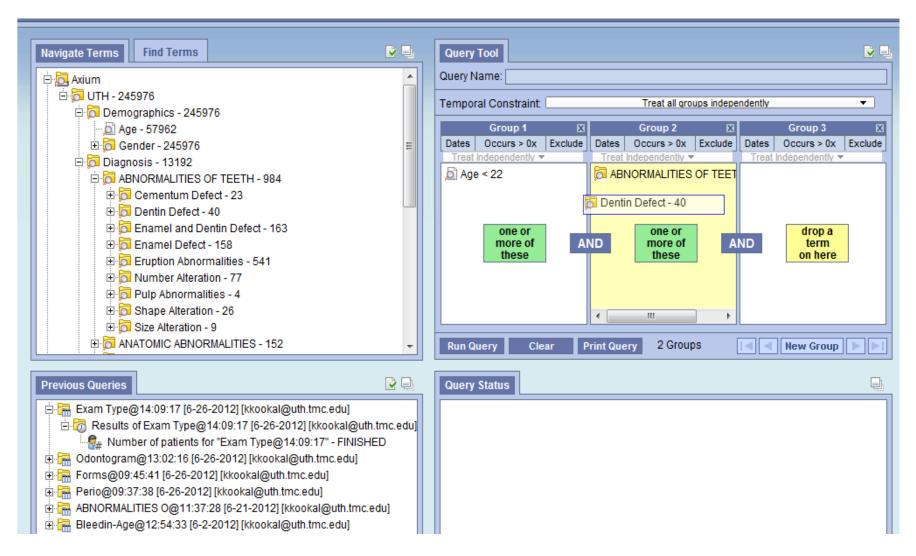

Modifiers can be added to certain terms. A popup window is displayed when such terms are added to the "Query Tool" section. For example, when querying for age, users can specify the operator and the value (example shown below).

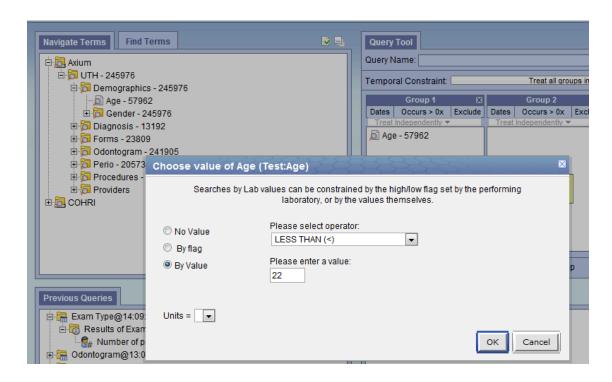

**STEP 3:** Click on the Run Query button

**STEP 4:** Specify the format of the result in the small popup window that appears after clicking on "Run Query" button. Please note that the "Patient Set" option is not available to all users.

|   | Run Query                                                                                     |
|---|-----------------------------------------------------------------------------------------------|
| ર | Please type a name for the query:  Exam Type@16:15:19  Please check the query result type(s): |
| 5 | ☐ Patient set ☑ Number of patients ☐ Gender patient breakdown ☐ Race patient breakdown        |
|   | OK Cancel                                                                                     |

**Step 5:** View results in the "Query Status" section

```
Finished Query: "Perio@16:18:11"
```

Compute Time: 7.5 secs

Patient Set for "Perio@16:18:11"

### Race patient breakdown for "Perio@16:18:11"

American Indian or Alaska Native: 61

Asian: 1231

Black or African American: 2675

Some Other Race: 4185

White: 6525

## Gender patient breakdown for "Perio@16:18:11"

Female: 11940 Male: 8062 Others: 2 Unknown: 569

# Number of patients for "Perio@16:18:11"

patient\_count: 20573

# **Example Query**

How many patients ages 45 and older have been diagnosed with chronic periodontitis and a cardiovascular condition?

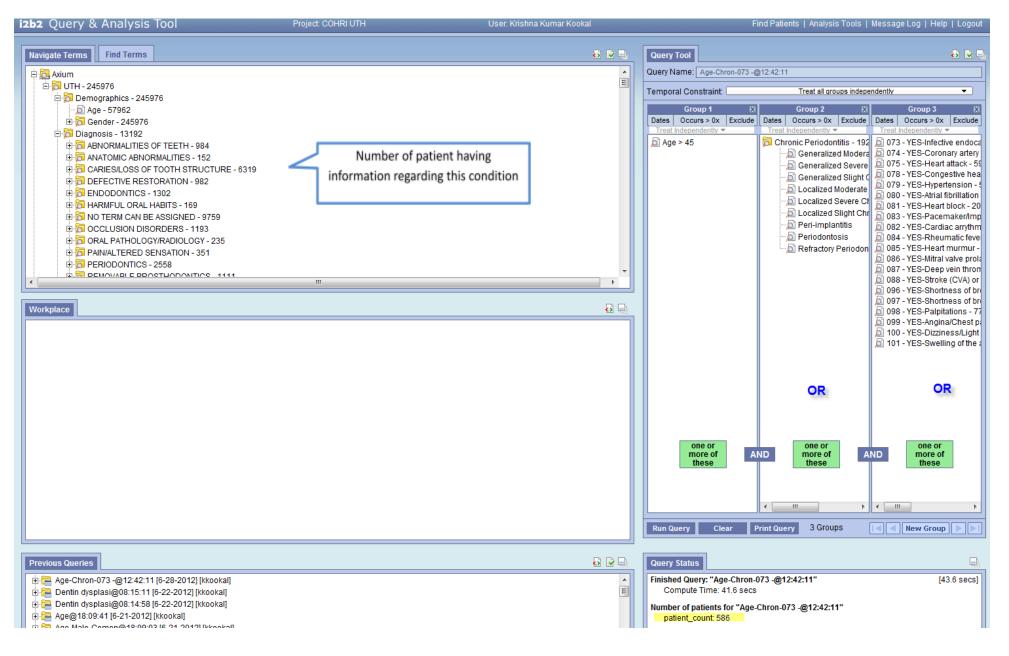

#### Note: a common question regarding patient count: why the patient counts don't add up?

The reason is because one patient may have more than one specific condition. For example, total number of patients of the category "Abnormalities of teeth" in the picture below is 984. The number of patients of the subcategories of the category "Abnormalities of teeth" adds up to 1041. This is because one patient may be in both subcategories such as "Cementum Defect" and "Dentin Defect".

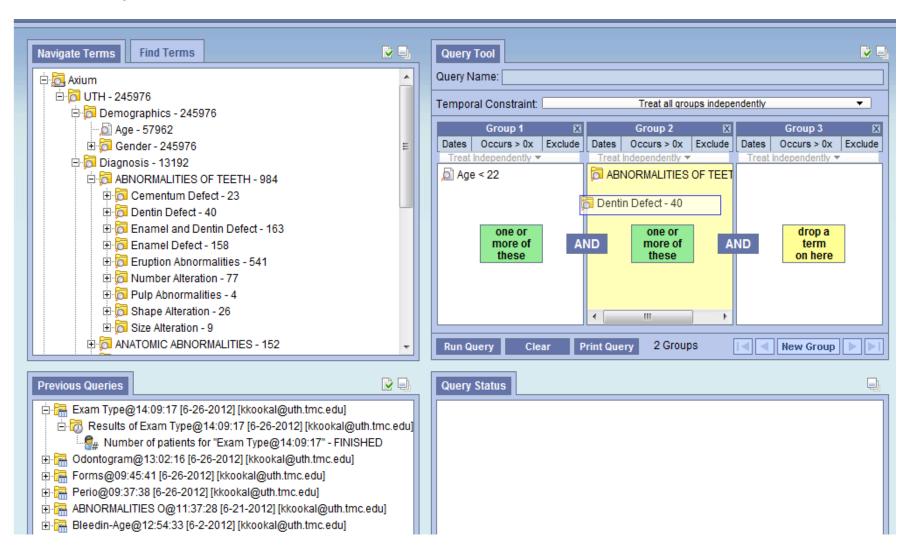